Получившиеся интенсивности составлены верно, так как выполняется условие  $q(\vec{n}) = q^{R}(\vec{n})$ . По получившимся интенсивностям строится новая схема сети уже в обрашённом времени. Схема представлена на рисунке 2.

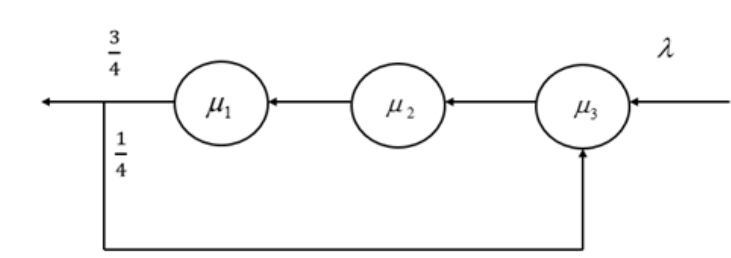

Рисунок 2 – Схема сети для процесса  $n(-t)$ 

PUMP

Выходящий поток сети в обращённом времени является простейшим с параметром  $\lambda$ . Для доказательства рассматриваются равенства интенсивности перехода процесса n(-t). Эти равенства описывают сеть Джексона с входящим пуассоновским потоком  $\lambda$ . Поскольку входящий поток для сети с обращенным временем совпадает с выходящим потоком  $\lambda$  первоначальной сети, то выходящий поток из обращенной сети является пуассоновским.

По лемме Келли новая сеть описывается консервативной цепью Маркова, и её стационарное распределение совпадает со стационарным распределением первоначальной сети [4].

Литература

1 Малинковский, Ю. В. Теория массового обслуживания: учебное пособие по спецкурсу / Ю. В. Малинковский, А.Д. Буриков, М. А. Маталыцкий. - Гродно: Издательский центр ГрГУ, 1984. - 106 с.

2 Гнеденко, Б. В. Введение в теорию массового обслуживания / Б. В. Гнеденко, И. Н. Коваленко. - Москва Наука, 1966. - 436 с.

3 Уолрэнд, Дж. Введение в теорию массового обслуживания / Дж. Уолрэнд. -Москва: Мир, 1993. - 336 с.

4 Kelly, F. P. Networks of Quasi-Reversible Nodes / F. P. Kelly // Adv. Appl. Probab.-Comp.Sci.: Proc. Of the ORSA-TIMS BRS. - Boston, 1981. - P. 147-168.

## К. Ш. Прядко

**УЛК 004.** 

## ИНФОРМАЦИОННАЯ СИСТЕМА-ПОМОЩНИК ВЫБОРА БИЛЕТОВ ДЛЯ ПУТЕШЕСТВИЯ

На языке программирования Јаva разработано визуальное приложение, которое предоставляет информацию о билетах. В нем предусмотрен поиск рейсов для путешествий по Европе и Беларуси с учетом даты путешествия, бюджета поездки и предпочитаемого вида транспорта (автобус, поезд). Вся информация хранится в удобно структурированных файлах. Приложение позволяет составить маршрут для предстоящей поездки, а также имеется возможность сохранить план будущих путешествий.

В современном мире люди изо дня в день сталкиваются с необходимостью куда-то поехать. В связи с этим возрастает потребность в подручных средствах для планирования поездки. С этой целью создаются различные электронные ассистенты, снабженные специальным функционалом.

Разработанное информационное приложение является удобным средством для планирования путешествий для жителей Республики Беларусь. Оно дает возможность отслеживать информацию о наличии билетов на те или иные поездки в различные страны Европы и областные центры республики c учетом возможных предпочтений пользователей по видам транспортных средств, даты путешествия и бюджета поездки.

Приложение было разработано с использованием функционала Java Standard Edition 8 [1] и библиотек классов, предназначенных для разработки графического пользовательского интерфейса, Java AWT/Swing [2].

Для работы приложения были подготовлены специальные текстовые данные с информацией о расписании автобусов и поездов по предусмотренным направлениям.

Данные в текстовых файлах имеют следующую структуру:

1 Название страны (если рассматриваются направления по Европе).

2 Название города, в который будет осуществляться поездка.

3 Время отправления автобуса/поезда.

4 Время прибытия автобуса/поезда.

5 Время, которое будет потрачено в пути.

6 День недели, в который осуществляется выезд.

7 Стоимость поездки.

8 Тип вагона (только для поезда).

При запуске визуального приложения открывается основное окно, содержащее главное меню программы (рисунок 1).

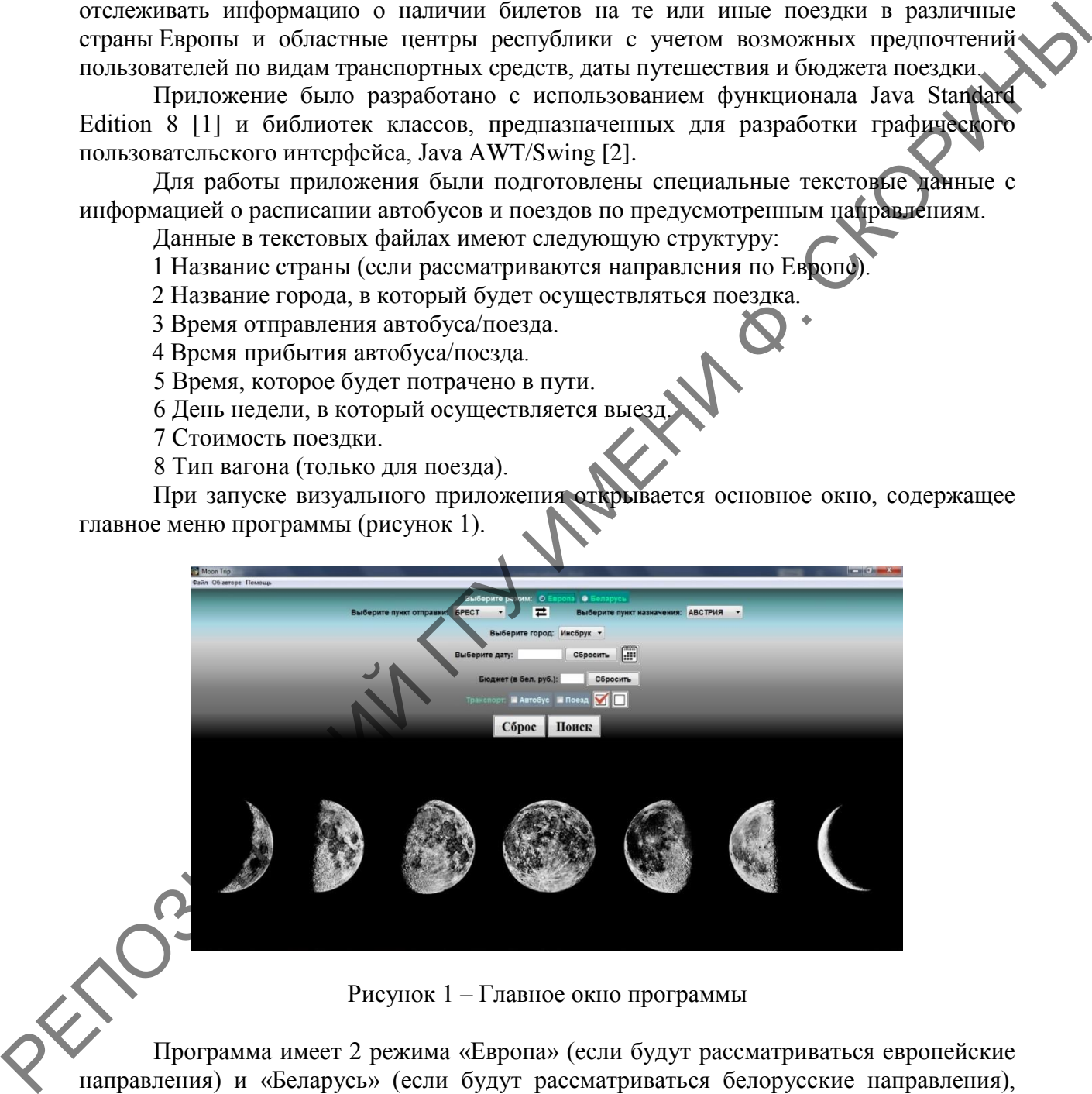

Рисунок 1 – Главное окно программы

Программа имеет 2 режима «Европа» (если будут рассматриваться европейские направления) и «Беларусь» (если будут рассматриваться белорусские направления), переключение между которыми осуществляется посредством установки нужного переключателя (рисунок 2). По умолчанию выбран режим «Европа».

Выберите режим: • О Европа • О Беларусі

Рисунок 2 – Выбор режима работы программы

Для путешествий по Европе следует выбрать белорусский город, европейскую страну и город из списка ее городов. Если нужно выехать из Беларуси, то выбор белорусского города осуществляется из первого выпадающего списка, а европейской страны – из второго (рисунок 3). Такое направление задано по умолчанию. Для его смены достаточно нажать кнопку со стрелками.

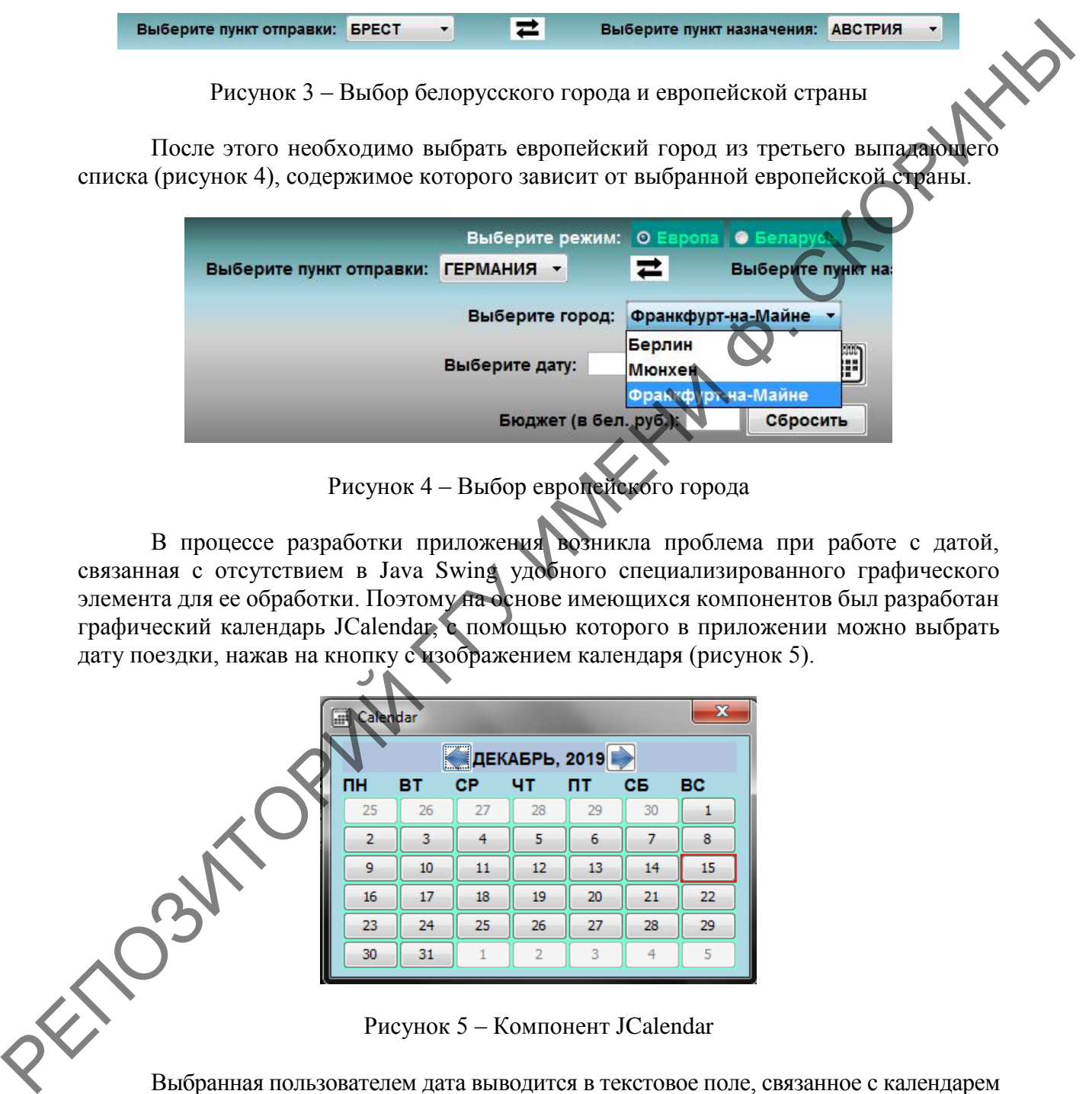

Рисунок 4 – Выбор европейского города

В процессе разработки приложения возникла проблема при работе с датой, связанная с отсутствием в Java Swing удобного специализированного графического элемента для ее обработки. Поэтому на основе имеющихся компонентов был разработан графический календарь JCalendar, с помощью которого в приложении можно выбрать дату поездки, нажав на кнопку с изображением календаря (рисунок 5).

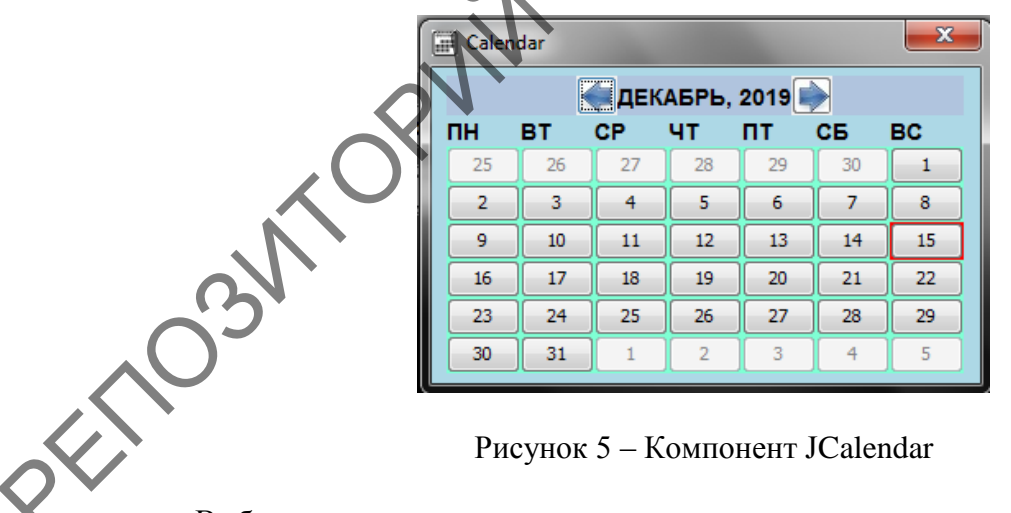

Выбранная пользователем дата выводится в текстовое поле, связанное с календарем (рисунок 6).

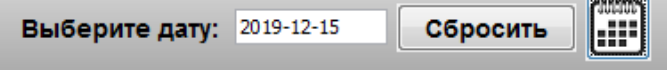

Рисунок 6 – Отображение даты

Поиск возможных рейсов можно ограничить, указав бюджет поездки, а также можно выбрать предпочитаемый вид транспорта, установив соответствующие флажки (рисунок 7).

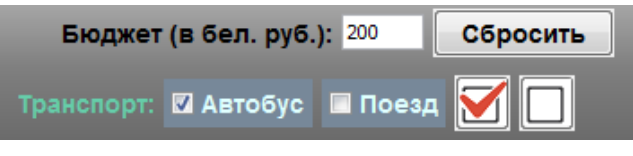

|                                                                                                    |                                                                                        |              | Рисунок 7 - Задание бюджета и вида транспорта |                                    |                |  |
|----------------------------------------------------------------------------------------------------|----------------------------------------------------------------------------------------|--------------|-----------------------------------------------|------------------------------------|----------------|--|
|                                                                                                    | Далее можно осуществлять поиск, нажав на кнопку «Поиск», либо выбрав пункт             |              |                                               |                                    |                |  |
|                                                                                                    | «Поиск» из меню «Файл». Результаты поиска будут выведены в отдельном окне (рисунок 8). |              |                                               |                                    |                |  |
|                                                                                                    |                                                                                        |              |                                               |                                    |                |  |
|                                                                                                    | Результаты                                                                             |              |                                               |                                    |                |  |
|                                                                                                    |                                                                                        |              |                                               |                                    |                |  |
|                                                                                                    | А                                                                                      | в            | c                                             | D                                  |                |  |
|                                                                                                    | N٥                                                                                     | Транспорт    | Куда                                          | Откуда                             | Отправле       |  |
|                                                                                                    | 1                                                                                      | bus          | Minsk                                         | Moscow                             | 19:00          |  |
|                                                                                                    | 2<br>3                                                                                 | bus          | Minsk<br>Minsk                                | Moscow                             | 20:30<br>21:30 |  |
|                                                                                                    | 4                                                                                      | bus<br>train | Minsk                                         | Moscow<br>Moscov                   | 01:40          |  |
|                                                                                                    | 5                                                                                      | train        | Minsk                                         | Moscow                             | 01:40          |  |
|                                                                                                    | 6                                                                                      | train        | Minsk                                         | loscow                             | 09:45          |  |
|                                                                                                    |                                                                                        | train        | Minsk                                         | Moscow                             | 09:45          |  |
|                                                                                                    |                                                                                        |              |                                               |                                    |                |  |
|                                                                                                    |                                                                                        |              |                                               |                                    |                |  |
|                                                                                                    |                                                                                        |              |                                               |                                    |                |  |
|                                                                                                    |                                                                                        |              |                                               |                                    |                |  |
| Рисунок 8 - Результаты поиска                                                                                                    |                                                                                        |              |                                               |                                    |                |  |
|                                                                                                    |                                                                                        |              |                                               |                                    |                |  |
| При выборе режима «Беларусь» следует выбрать белорусский город, из которого                                                                        |                                                                                        |              |                                               |                                    |                |  |
| будет осуществлен выезд, из цервого выпадающего списка и белорусский город, в                                                                      |                                                                                        |              |                                               |                                    |                |  |
| который будет осуществлен въезд, из третьего выпадающего списка. Второй                                                                            |                                                                                        |              |                                               |                                    |                |  |
| выпадающий список и кнопка изменения направления будут недоступны (рисунок 9).                                                                     |                                                                                        |              |                                               |                                    |                |  |
|                                                                                                    |                                                                                        |              |                                               |                                    |                |  |
| Выберите режим: • Европа   О Беларусь                                                                                                    |                                                                                        |              |                                               |                                    |                |  |
|                                                                                                    | Выберите лункт отправки: БРЕСТ                                                         |              |                                               | Выберите пункт назначения: АВСТРИЯ |                |  |
| Выберите город: ГРОДНО                                                                                                    |                                                                                        |              |                                               |                                    |                |  |
|                                                                                                    |                                                                                        |              |                                               |                                    |                |  |
| Рисунок 9 – Выбор белорусских городов                                                                                                    |                                                                                        |              |                                               |                                    |                |  |
|                                                                                                    |                                                                                        |              |                                               |                                    |                |  |
| Дальнейшие действия аналогичны. Если поиск не даст никаких результатов,<br>будет выведено соответствующее окно с сообщением «Маршрут отсутствует». |                                                                                        |              |                                               |                                    |                |  |
|                                                                                                    |                                                                                        |              |                                               |                                    |                |  |
|                                                                                                    |                                                                                        |              |                                               |                                    |                |  |
|                                                                                                    |                                                                                        |              | Литература                                    |                                    |                |  |

Рисунок 8 – Результаты поиска

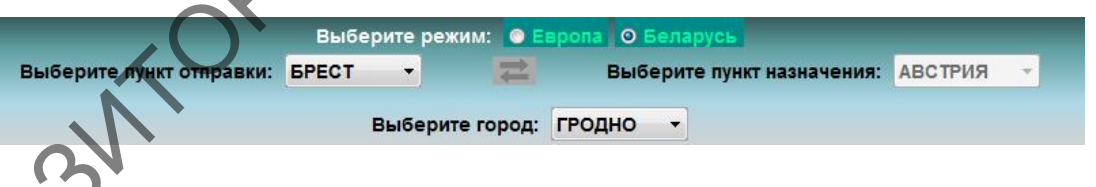

Рисунок 9 – Выбор белорусских городов

## **Литература**

1 Платформа Java™, Standard Edition 8 Спецификация API [Электронный ресурс] / Oracle. – 2013. – Режим доступа : http://spec-zone.ru/RU/Java/Docs/8/api/index.html?overviewsummary.html. – Дата доступа : 14.02.2020.

2 Хорстманн, К. С. Java. Библиотека профессионала / К. С. Хорстманн. – 10-е изд. – Москва : ООО «И. Д. Вильямс», 2017. – T. 2: Основы. – 978 с.